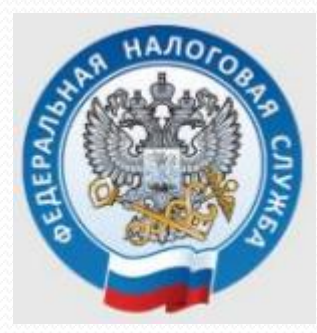

# **Заполнение декларации 3-НДФЛ в личном кабинете ФНС (налоговые вычеты)**

# Шаг 1. Зайти в личный кабинет на сайте ФНС (Свердловская область): https://www.nalog.gov.ru/rn66/

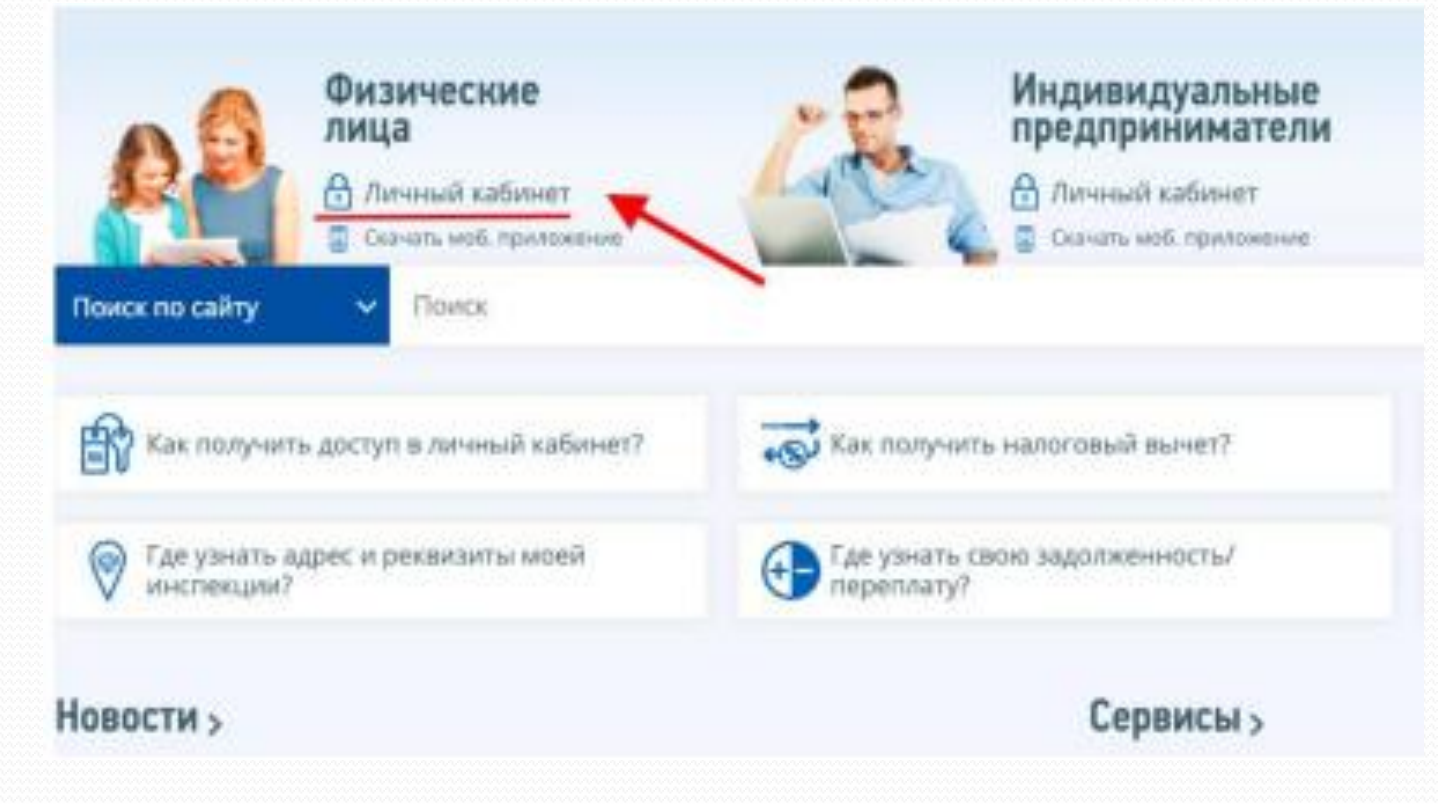

# **Шаг 2.** Войти по логину и паролю, полученными в ФНС, МФЦ или через портал Госуслуги

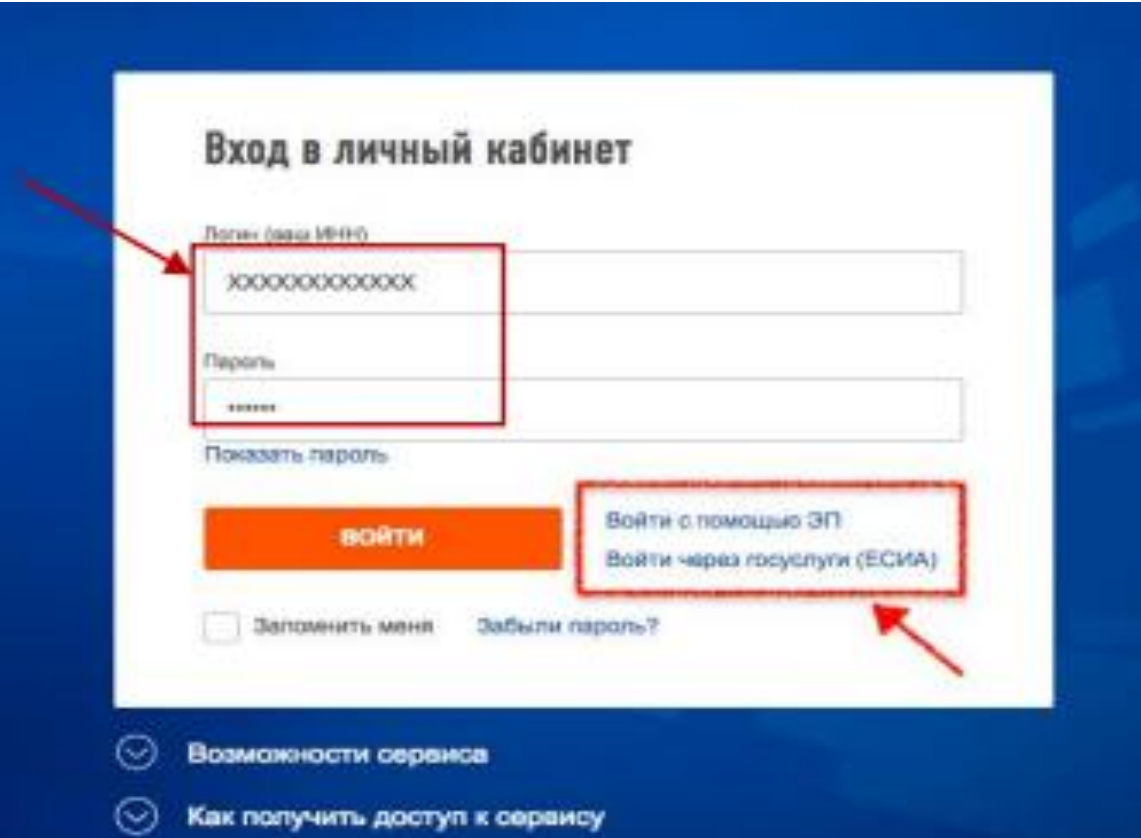

## **Шаг 3.** Нажать на вертикальные линии в правом верхнем углу

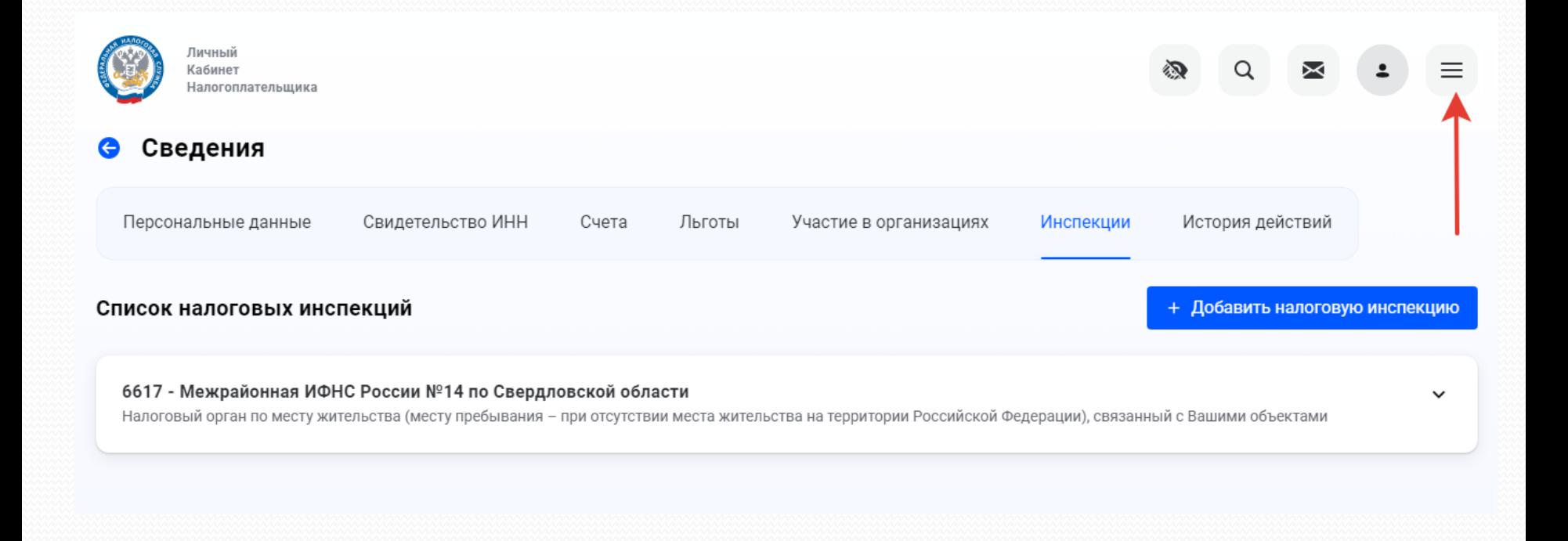

# **Шаг 4.** В выпадающем списке выбрать строку «Декларации»

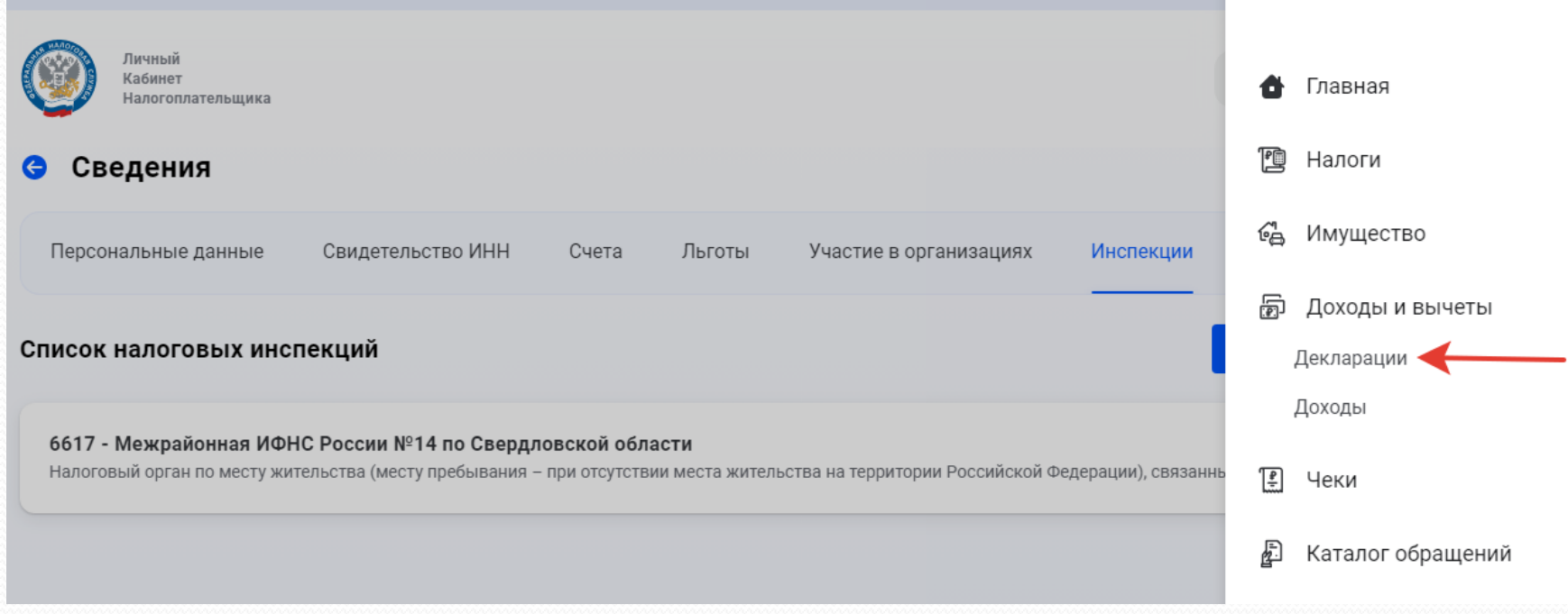

# Шаг 5. Нажать кнопку «+ Подать декларацию»

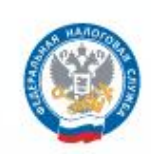

Личный Кабинет Налогоплательщика

### Декларации

+ Подать декларацию

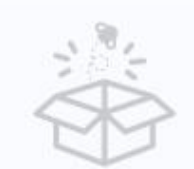

Пока нет информации

Здесь будут отображаться декларации, поданные Вами за 3 последних года (или за 4 послед

## Шаг. 6. Выбрать строку «Получить вычет»

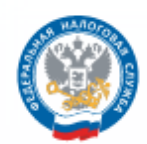

Личный Кабинет Налогоплательщика

### Декларации

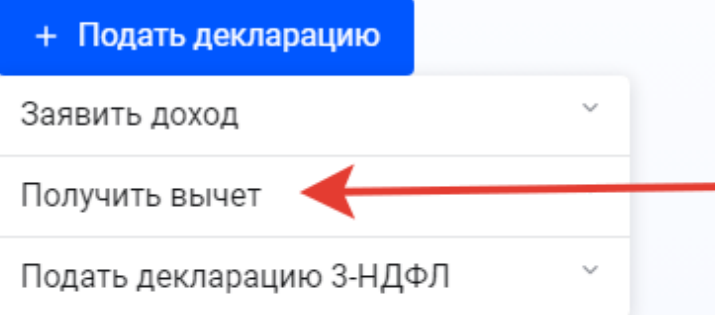

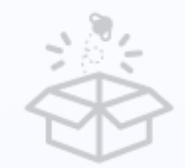

Пока нет информации

Здесь будут отображаться декларации, поданные Вами за 3 последних года (или за

# **Шаг 7.** Выбрать строку «Лечение и медикаменты»

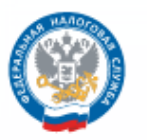

Личный Кабинет Налогоплательщика

### Декларации

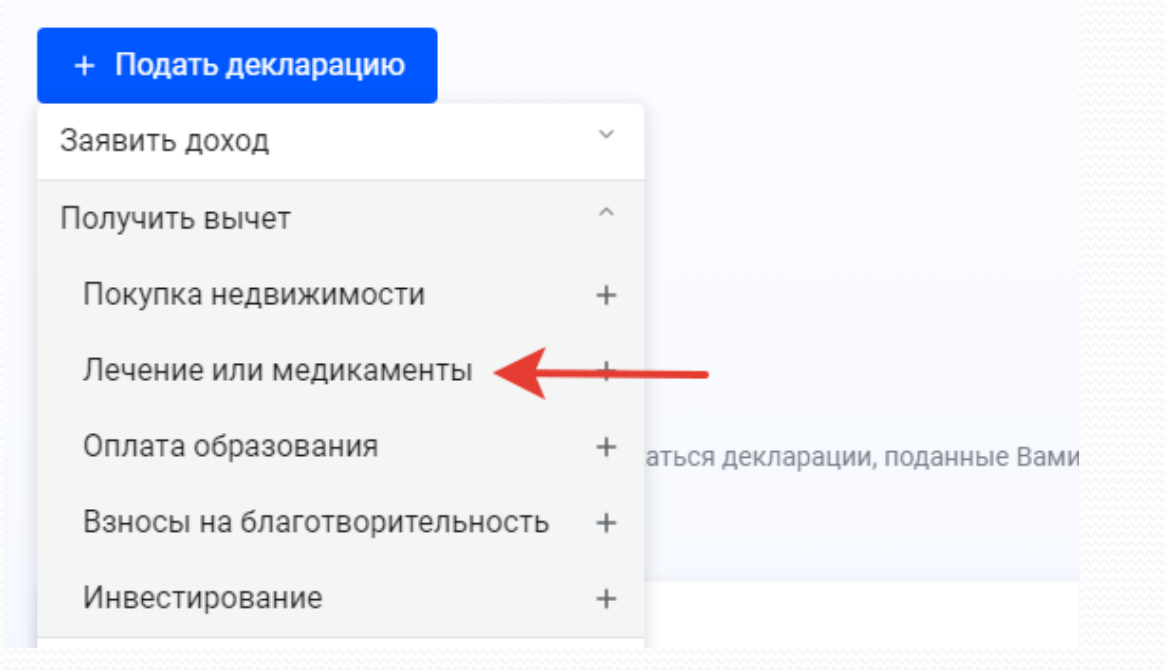

## **Шаг 8.** Нажать кнопку «Продолжить»

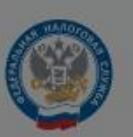

Личный Кабинет

Налогоплательшика

Внимание!

Для отправки обращения Вам необходимо получить ключ электронной подписи. Вы будете перенаправлены на страницу получения ЭП.

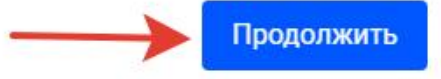

# Шаг 9. На этом шаге будет предложен выбор варианта хранения электронной подписи (в случае ее ОТСУТСТВИЯ)

#### Выберите вариант хранения электронной подписи

Ключ электронной подписи хранится в защищенной системе ФНС России (рекомендовано)

ЭП можно использовать при работе на любых мобильных устройствах

## на телефоне

Внимание! Для работы с новой версией Личного кабинета требуется новая электронная подпись (ЭП). Данная ЭП действительна только в рамках взаимодействия с налоговыми органами через новую версию сервиса «Личный кабинет налогоплательщика для физических лиц»

Для работы необходим браузер. Невозможен доступ к ключу электронной подписи посторонних лиц, включая работников ФНС России, невозможно копирование ключа электронной подписи

ронная подпись хранится на Вашей рабочей станции

## на стационарном компьютере

Регистрация имеющейся квалифицированной подписи

## **Шаг 10.** Дождаться окончания генерации электронной подписи

## Генерация электронной подписи...

Запрос на получение сертификата отправлен. Процесс может занять от 30 минут до суток.

Вы можете продолжить работу в «Личном кабинете» | на эту страницу.

**Шаг 11.** После генерации электронного ключа повторно выполняем шаги 5 - 7

- Шаг 5. Нажать кнопку «Подать декларацию»
- Шаг 6. Выбрать строку «Получить вычет»
- Шаг 7. Выбрать строку «Лечение и медикаменты»

# Шаг 12. Выбрать «Отчетный год», указать свой контактный телефон, нажать кнопку «Далее»

### Данные для подачи заявления

Отчетный год \*

2021

Вы уже подавали декларацию за выбранный период?

Это моя первая декларация

Я уже подавал(а) декларацию

Рекомендуем указать номер телефона, чтобы инспектор при необхо,

#### Телефон

+7(999)999-99-99

## Шаг 13. Указать сумму на лечение

### Укажите расходы на лечение и лекарства за год

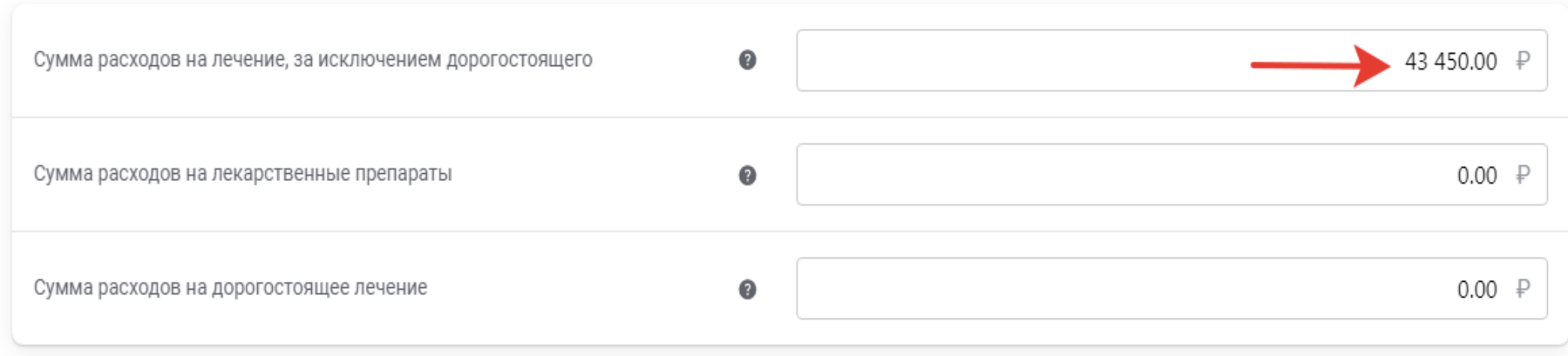

# **Шаг 14.** На следующей странице автоматически будет обозначена сумма, необходимо выбрать банк и указать счет

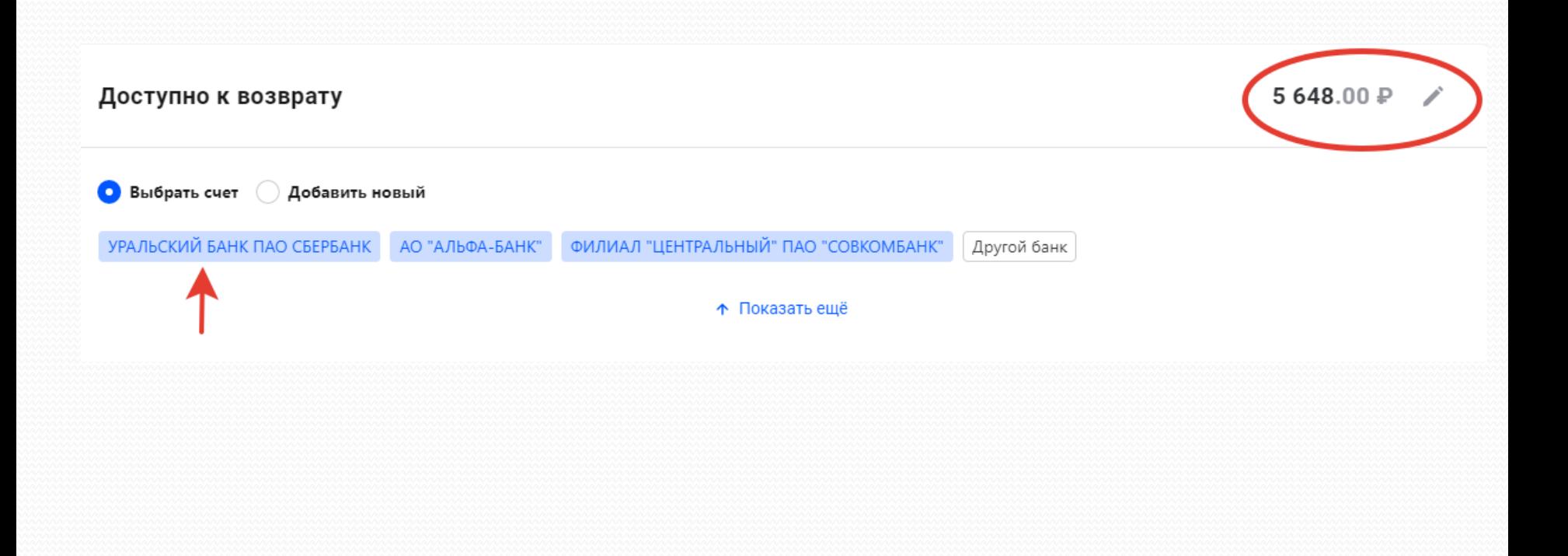

## **Шаг 15.** Прикрепить подтверждающие документы: - справку об оплате медицинских услуг,

- копии чеков

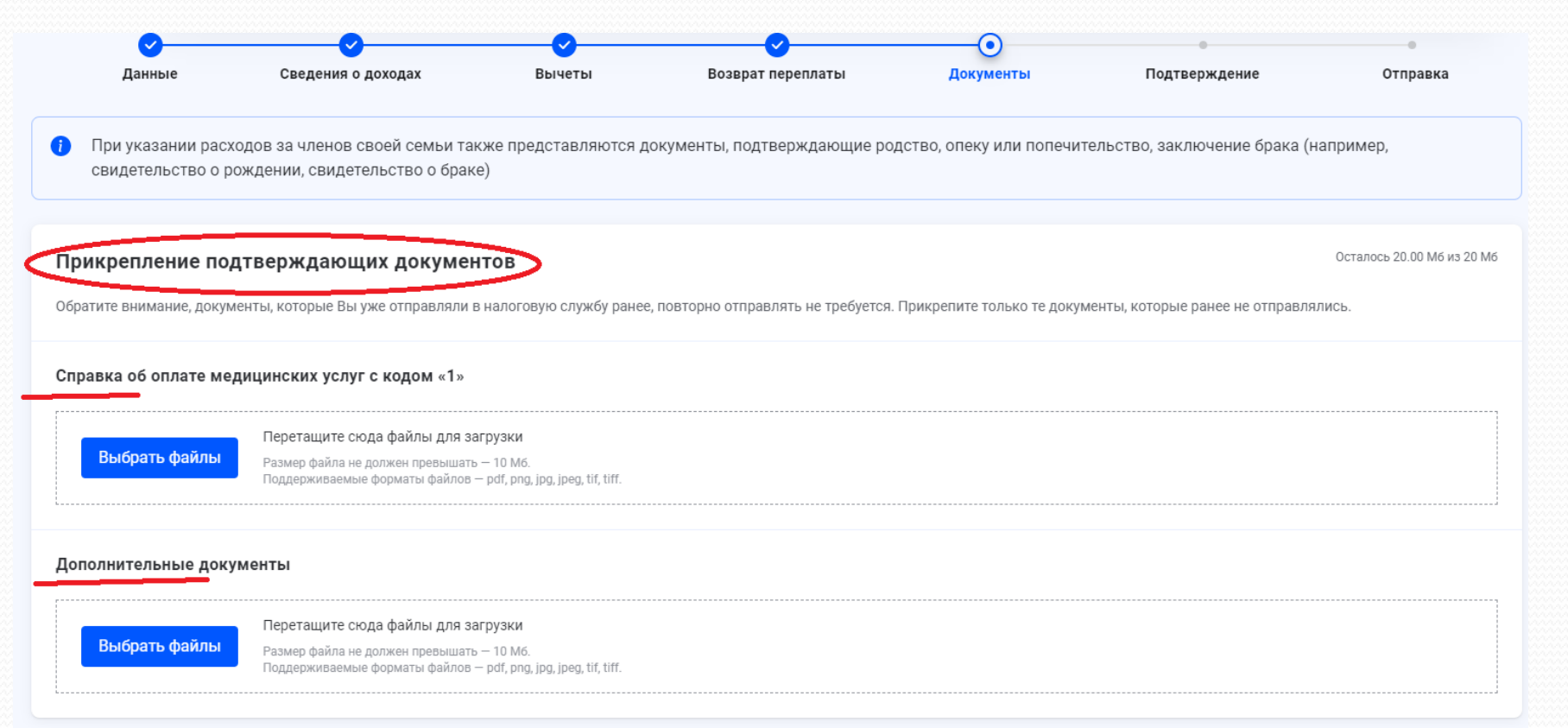

## **Шаг 16.** Проверить декларацию

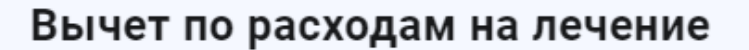

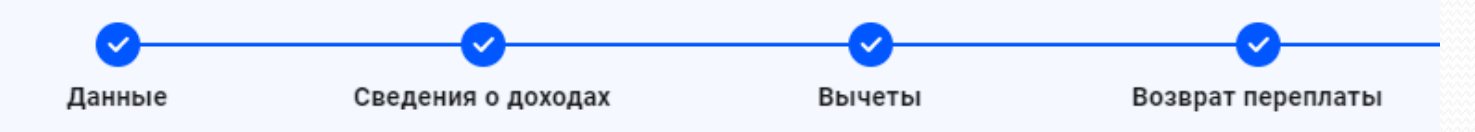

#### По итогам предварительного расчета определена сумма к возврату 5 648.00 Р

Ваша декларация сформирована и будет отправлена в налоговый орган по месту жительства 6617 все изменения могут быть внесены только путём подачи уточнённой декларации.

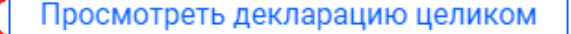

## **Шаг 17.** Проверить декларацию

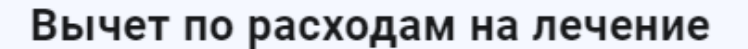

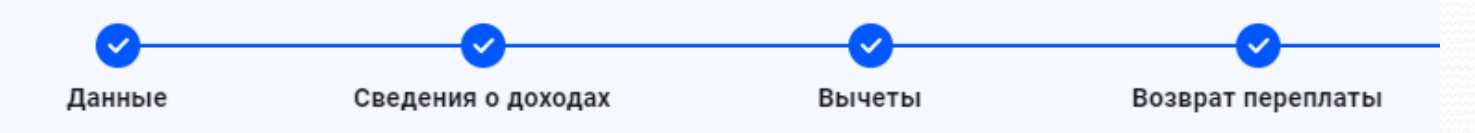

По итогам предварительного расчета определена сумма к возврату 5 648.00 Р

Ваша декларация сформирована и будет отправлена в налоговый орган по месту жительства 6617 все изменения могут быть внесены только путём подачи уточнённой декларации.

Просмотреть декларацию целиком

## **Шаг 18.** Подписать декларацию и нажать кнопку «Отправить»

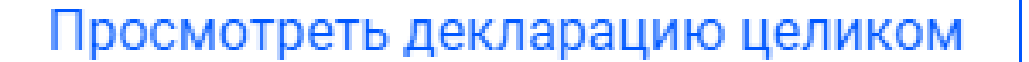

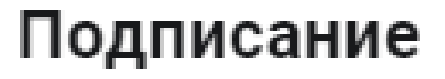

Введите пароль к сертификату ЭП\* ●

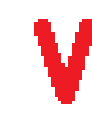